### HOW TO SIGN UP FOR SIGHT READING FACTORY

 $\frac{1}{10}$ <br> $\frac{1}{10}$ <br> $\frac{1}{10}$ 

#### STEP 1:

### •In your web browser, go to [www.sightreadingfactory.com](http://www.sightreadingfactory.com/)

#### STEP 2:

•

•At the top of the screen you will see the different menu tabs. Click on the the tab that says "Pricing"

#### STEP 3:

•On the right side of the screen you will see the category labeled "Students". Under the "Students" category, click on the tab that says "Redeem a Student Code"

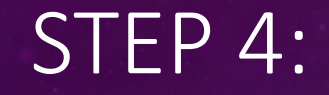

# •Enter the student code given to you by Ms. Hengler

#### STEP 5:

•Create your own username and password (make it something you'll remember)

•Sight Reading Factory will also ask you if you're 13 or older. Please answer honestly.

#### STEP 6:

• If you have an iOS device (i.e. iPhone or iPad) download the free app •If you do not have an iOS device, simply login through the web browser

STEP 7:

## •Login and enroll in your correct class section

#### STEP 8:

• All assignments are due by 10pm on Friday evening. If you are absent, please check to see what you missed.

#### STEP 9:

- How to Practice:
	- Click "Start Sight Reading"
	- Select your voice type (SATB)
	- Select Level 1
	- Select your time signature (stick to 2/4, 3/4, or 4/4 for now)
	- Select your key signature (stick to C, G, or F for now. They are the ones we use in class)
	- If you'd like to add the solfege in, click on "Annotations" at the top and scroll down to "Moveable Do, LA based Minor)
	- Click on "regular practice"

#### STEP 10:

- If you do not have access to a device with a microphone, you will be able to sign up to record in the practice anytime during class or K-9. Be sure to bring headphones!
- This is only for people without access to a recoding device (i.e. a smart phone, tablet, iPad, or desktop computer with a microphone)